# **Improved Entries Management**

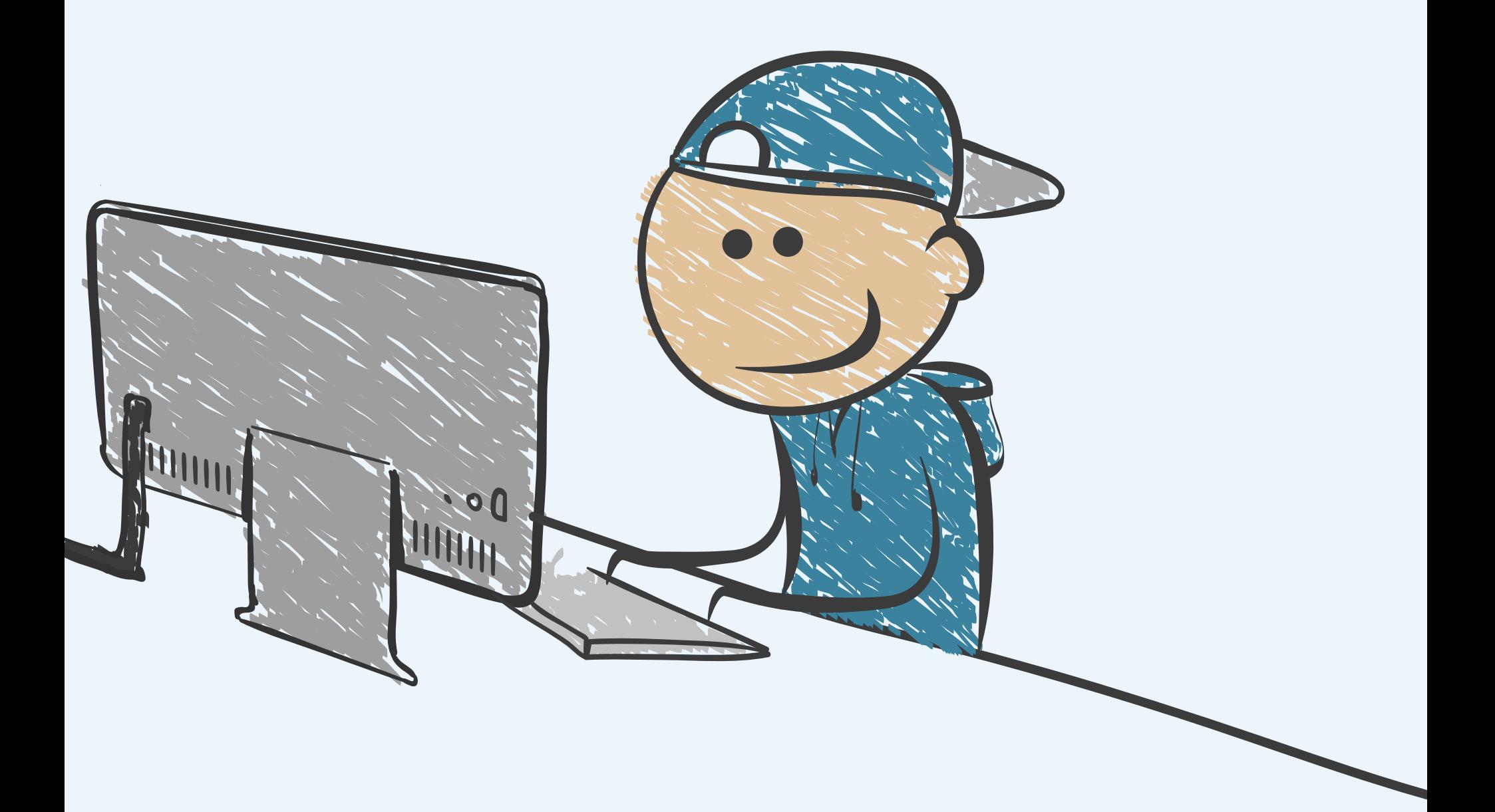

HOW TO USE CUSTOM VIEWS AND SEARCH TO IMPROVE YOUR CONTENT EDITING WORKFLOWS

## **Improve your editing workflows with custom views**

Big data requires big solutions. At Contentful we strive to provide you with the best, most flexible cross-platform content management tool out there. With lots of Entries that belong to different Content Types, it's easy to get lost quite fast in the middle of so much data. This guide is going to show you how to use custom views and search parameters to get you up and running as fast as possible.

### **Find a needle in a haystack with advanced search**

Our brand new advanced search lets you create specific, granular queries that support operators. Fitted with a nice interface, you'll never have to play Where's Waldo with your content again.

### **Have eagle eyes over your content with custom views**

Not only finding your content is now easier but also getting an overview of the content inside your Entries is a breeze. Customize your list's content

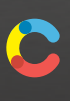

by adding or removing more columns that give you insight into the content added to the fields of your Entries.

### **Validations**

If used well, validations can be your best friends. Adding symbol fields to your content, grouping them together and using the values of these fields to filter your content will be of great help when improving your workflow. By combining them with *Predefined Values* validations, you grant that only a specific set of values can be assigned to these fields.

This short, hands-on document will help you make the most out of these new features to improve your and your editors' workflows.

### **Advanced Search**

Contentful's search is extremely powerful and allows you to add logical operators. To see all queries available, select the search input field and press down.

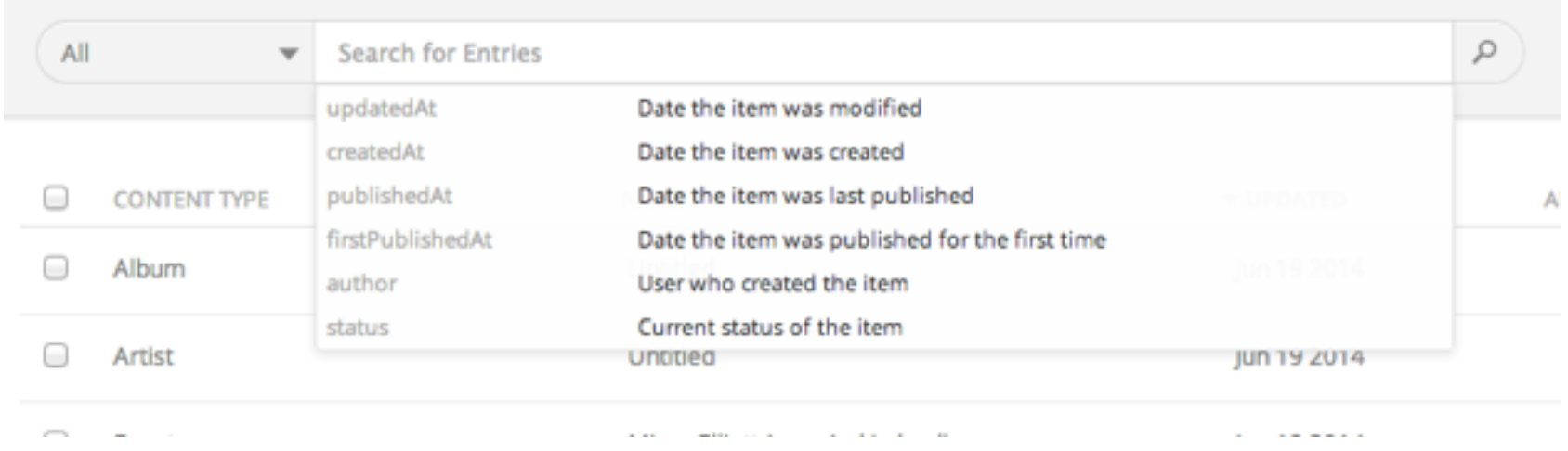

Once you select one of the options, the following screen shows what parameters or operators that specific query can take.

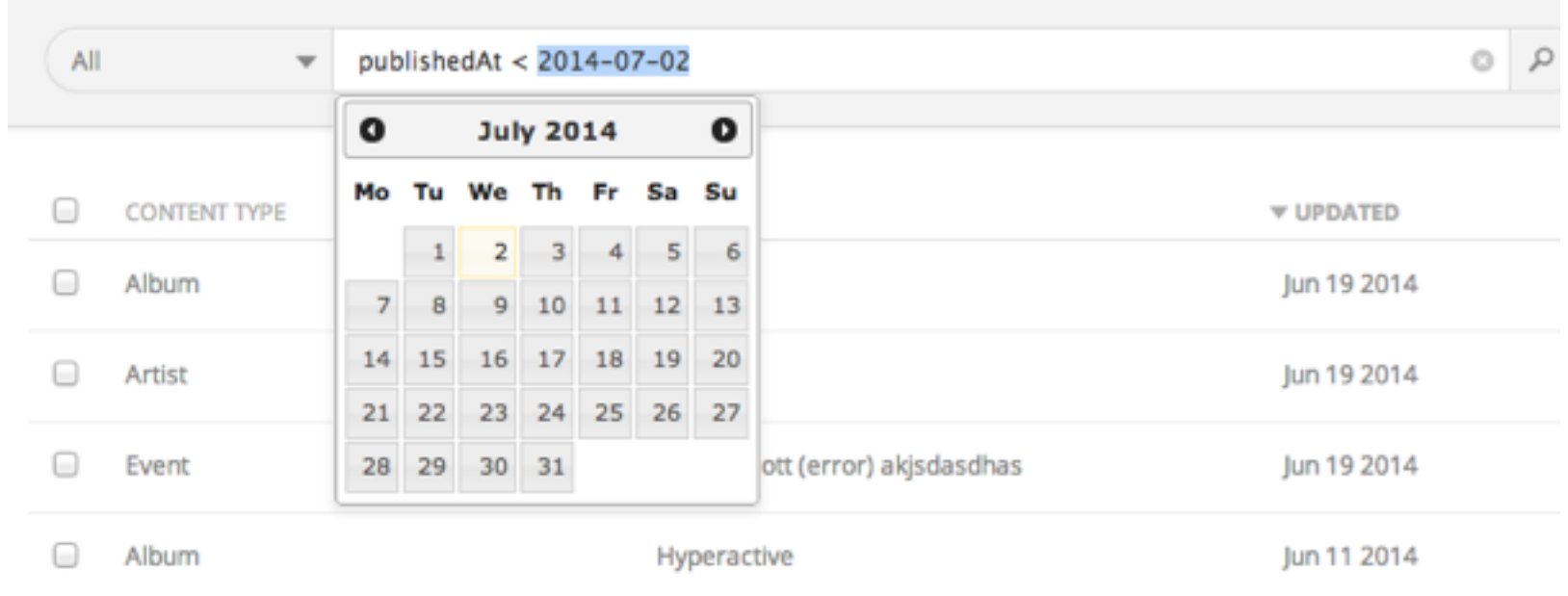

When filtering by a specific Content Type, the available query options automatically update according to the fields in the Entries of that Content Type. For instance, if we filter by event you'll see that options that were not available before (website and attendance) suddenly appear in our list.

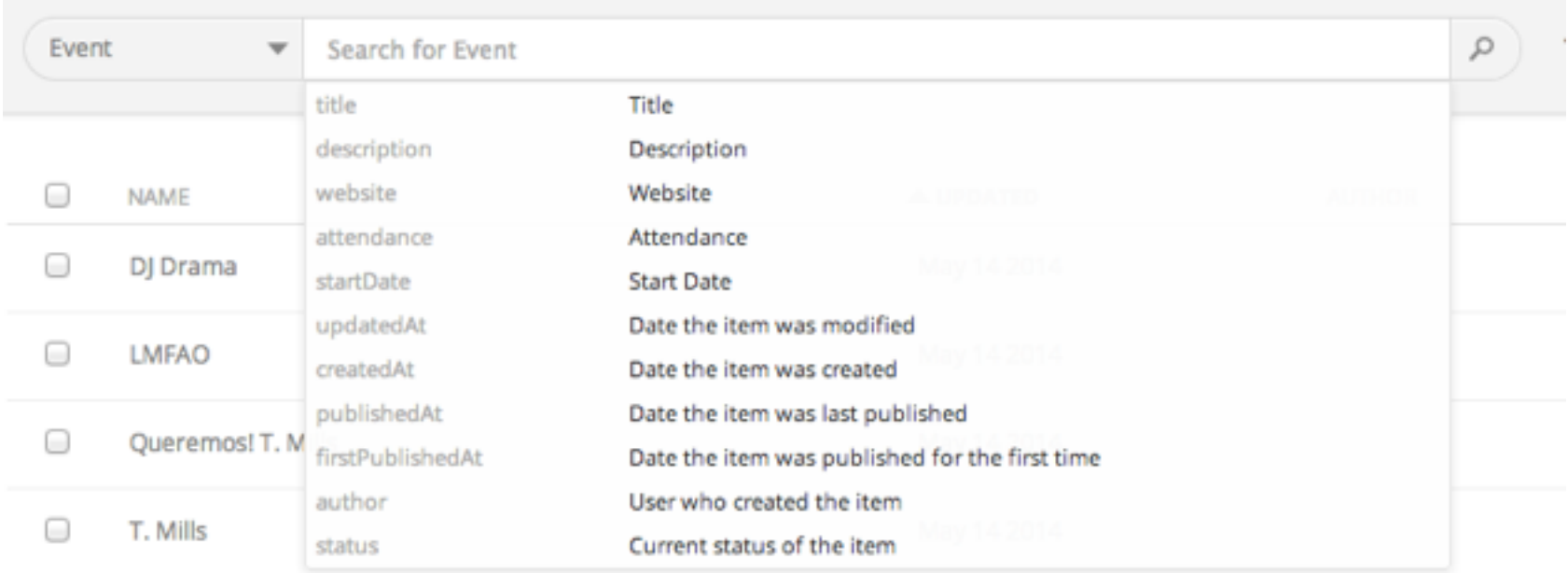

### **Customizing your view**

### ADDING RELEVANT FIELDS TO YOUR VIEW

When filtering by a specific Content Type, more options will be displayed under *Available Columns* in the Visible Columns menu (right next to Status). Enabling these options will give you an overview of the content inside the correspondent fields. The new Field will be displayed as a new column and can be sorted for an improved overview.

Once your start adding content to your list, new columns will appear to accommodate the content you just chose to visualize.

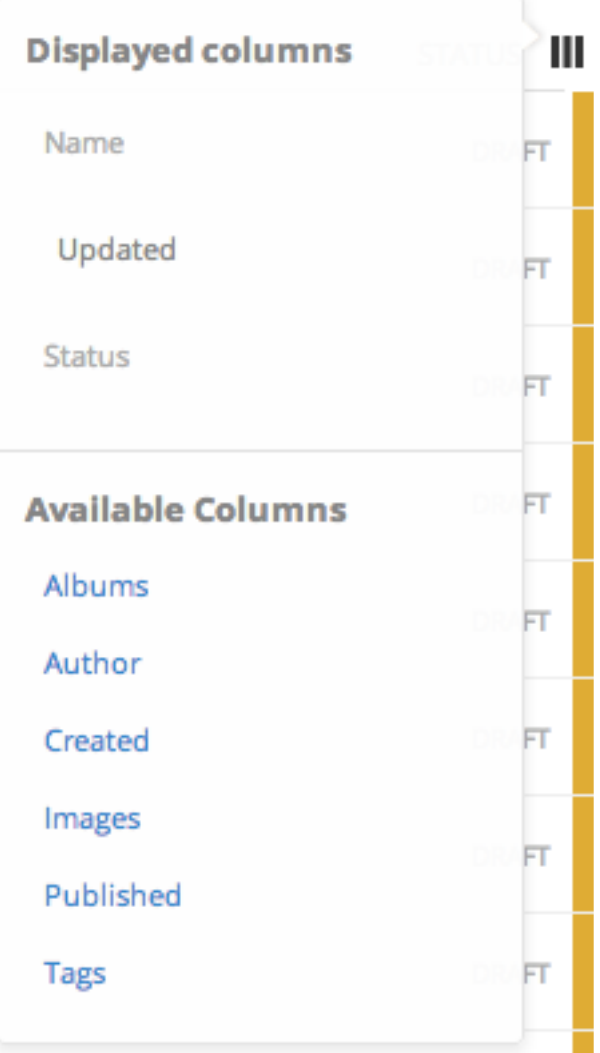

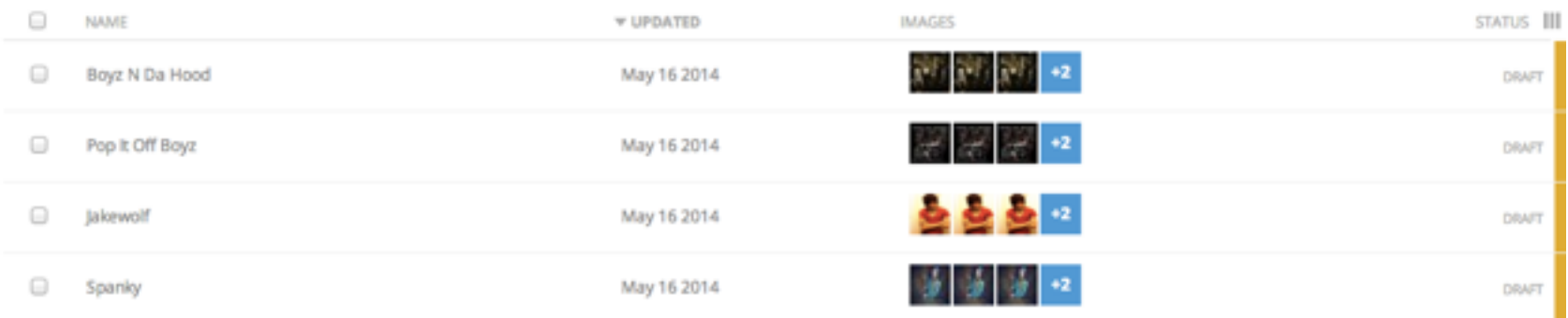

#### **Entries with a side of metadata**

Using views enables you to add content that will serve as *metadata* to your Entries. It will still be available to the Content Delivery API, but you can choose not to display it when publishing. Let's say you want to add observations to your Entries as well as custom statuses. In that case, you'd have to start by adding a couple of new fields to your Content Type, in this case called *Submitted As* and *Note* that will hold observations about the Entry.

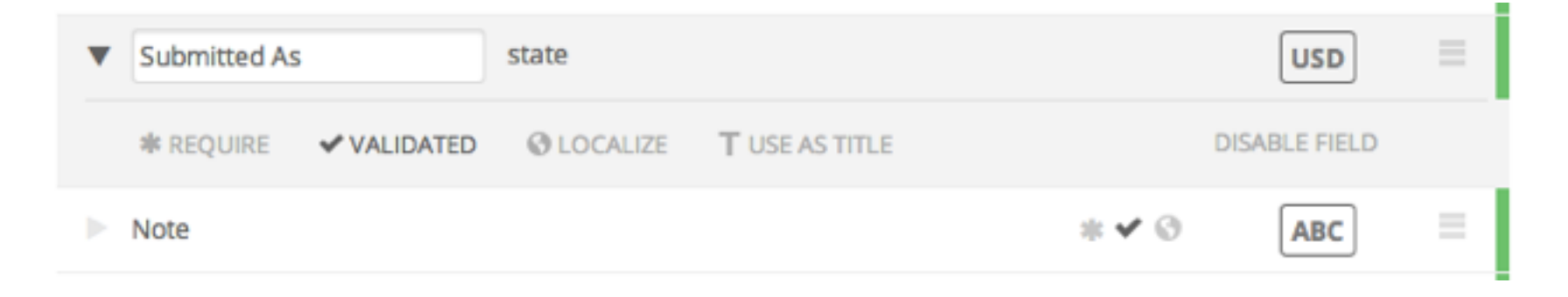

### **Validations**

To keep consistency the content inserted in one specific field consistent, we use the Predefined Values validation. If the content inserted doesn't match the previously defined values, a validation error is immediately triggered and the Entry can't be published. Another extremely useful feature of this type of validation is that it transforms the field into a drop down menu.

In our case we want to create a customized status field. It should hold the statuses Needs Changes, Needs Approval and Under Review. We need a validated symbol field and another field that contains text called Observations that will hold short notes about the Entry.

To the *Submitted As* field we want to add a Predefined Values Validation.

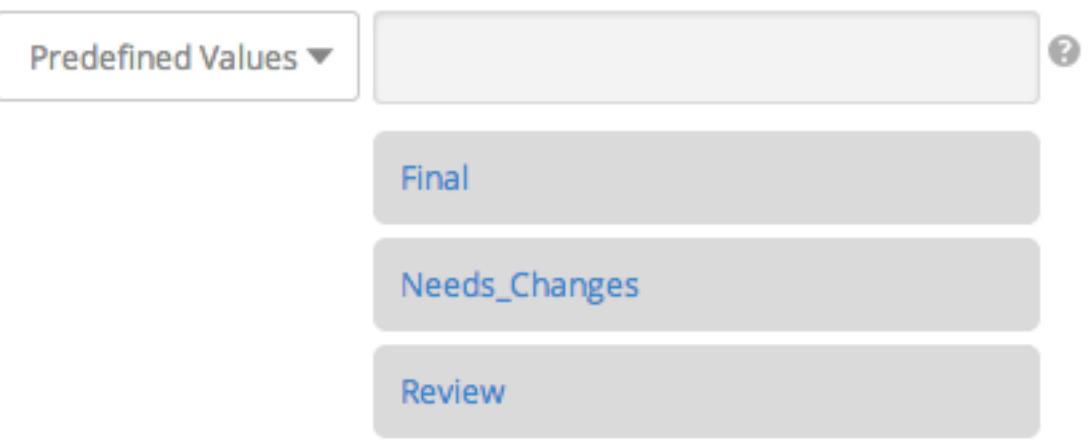

To the *Note* field we want to add a Length Validation.

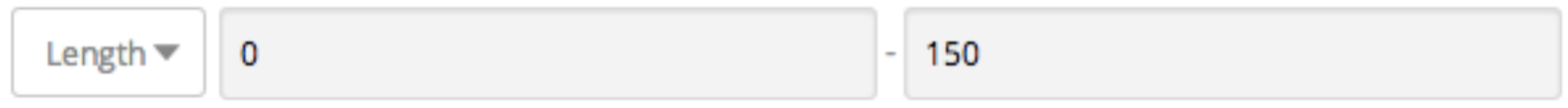

Now that we have added the fields we want to display, let's customize our view until it displays the new content.

Let's start by filtering by the Content Type we recently edited.

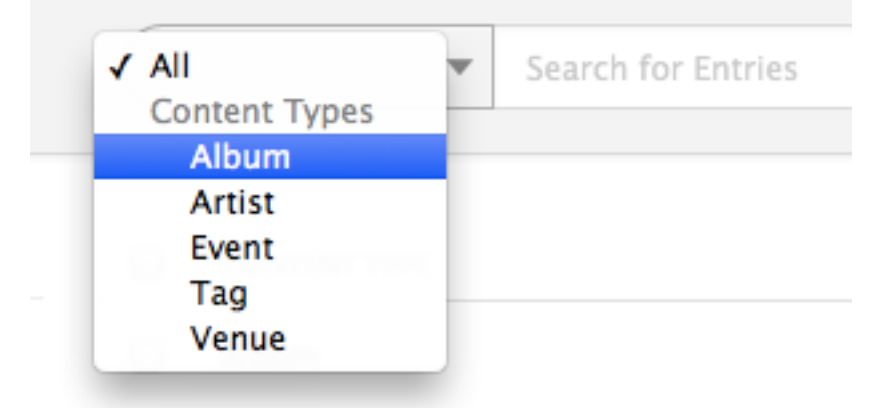

As soon as the content is filtered by a Content Type, the Fields we want to display on our Entries' list become available.

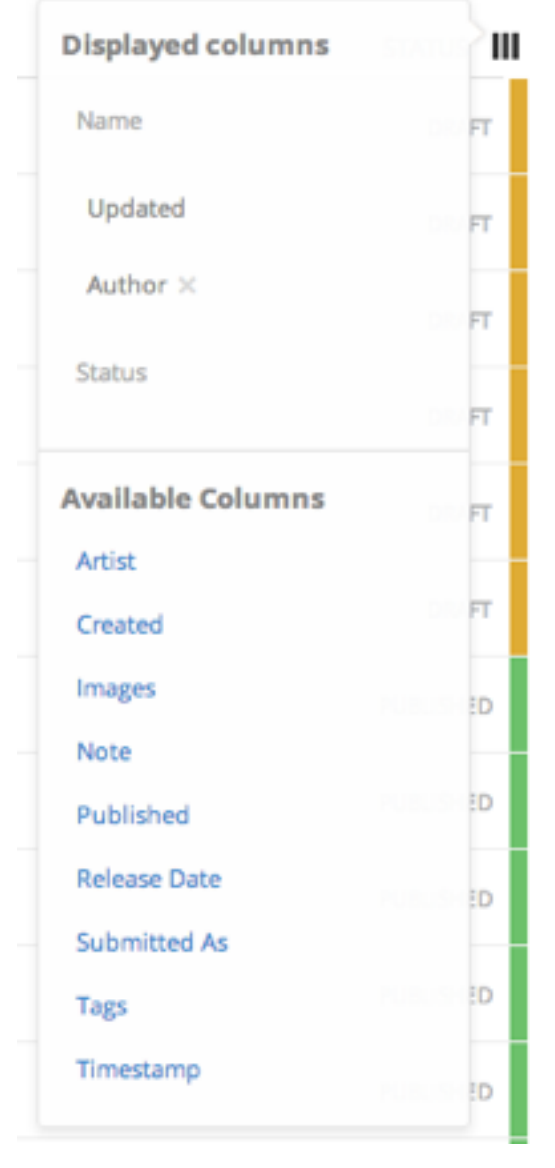

Note that now the Fields are displayed alphabetically on the list. To move an item from the *Available Columns* menu up to the *Displayed Columns*, simply click on that item.

After they belong to the list of *Displayed Columns,*  the items in black (between Name and Status) can be sorted by dragging and dropping them in the right order.

As you can see, now the list displays the content present in the Fields *Note* and *Submitted as.*

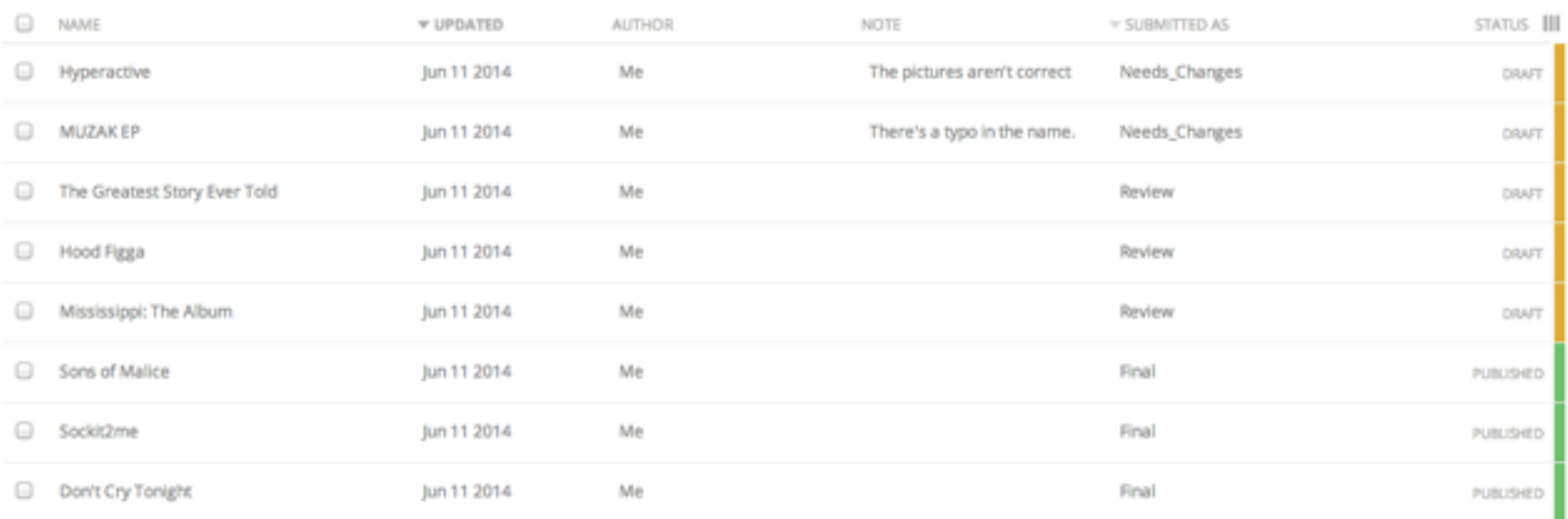

#### **Combining columns and search**

By combining customized columns and search you can create even more meaningful views. If you have roles in your team that range from writing content all the way to reviewing and approving it, it might make sense to create several different views for each one of these roles. Let's add one for the person responsible for reviewing the content by querying our Entries until we get the ones submitted as *Needs\_Changes*.

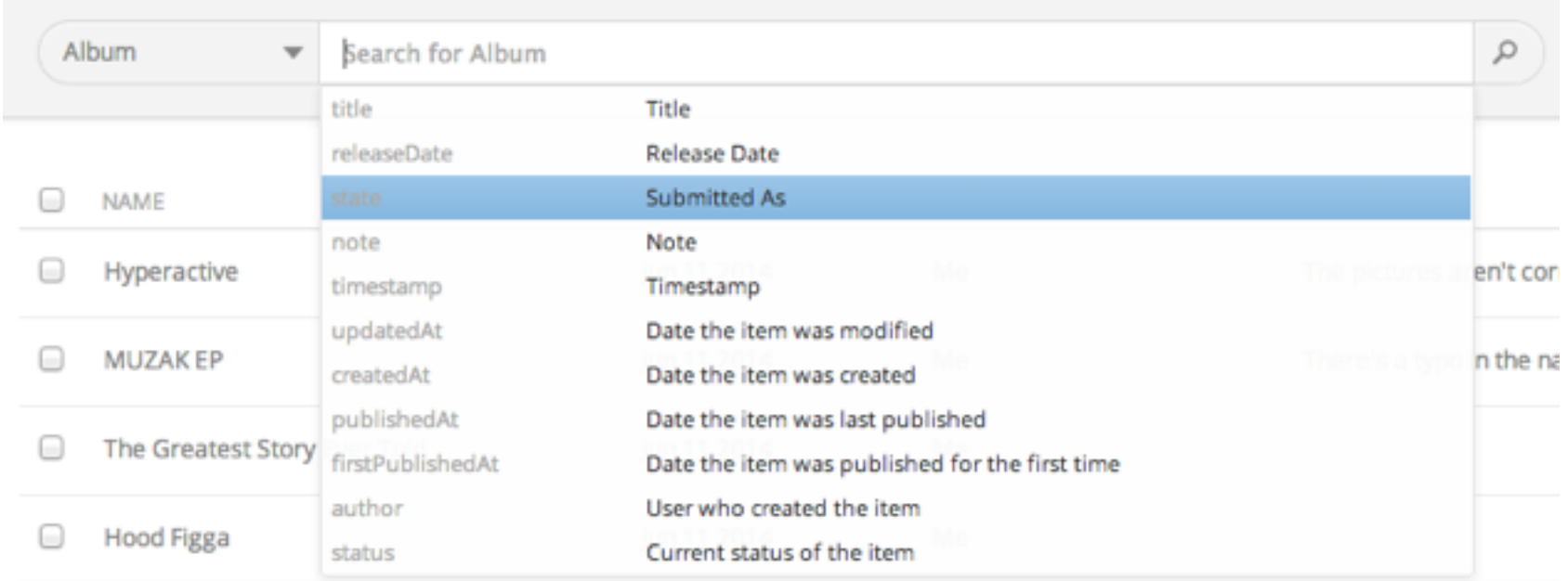

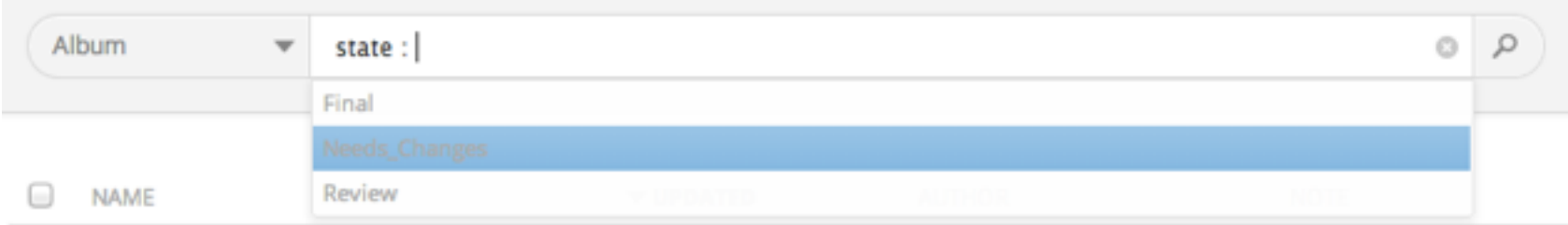

Our list now displays only Entries submitted to *Needs\_Changes*. Note how the observations are used to indicate **why** the Entry needs changes.

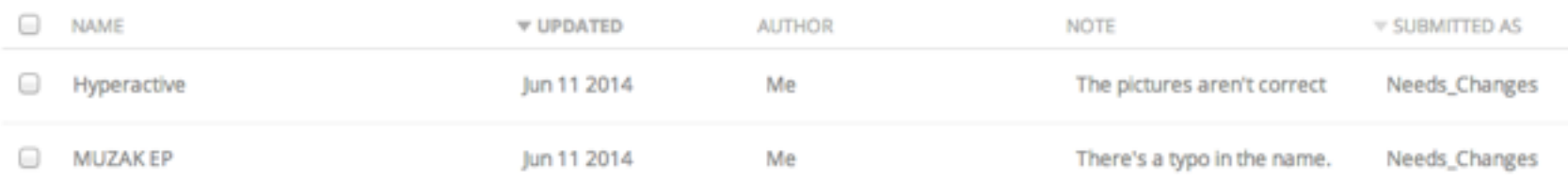

Another fact worth stressing is that *Needs\_Changes* uses underscore between the words rather than a regular old space. This is done by convention. Symbols normally do not contain spaces and, therefore, we chose not to use them.

### SAVING VIEWS AND FOLDERS

Your views can be saved and grouped in folders. You can choose to group them by Role (e.g. Editor Views, Developer Views), by Content Type (e.g. Album Views, Artist Views) or even by workflows (e.g. Updated Before June, Created By John). Let's start by adding our first folder called *My Views.*

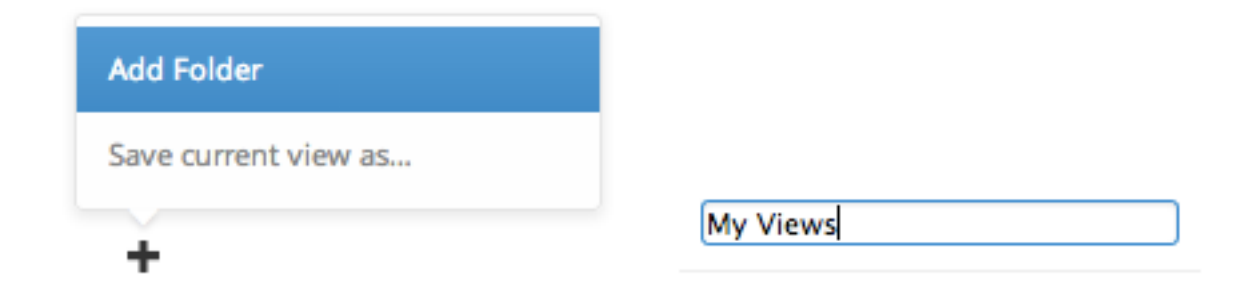

Now that we have a folder to save our views, we just have to select *Save current view as...* and it'll add the view to the first folder in the list. To put it in the right folder, simply drag and drop the view.

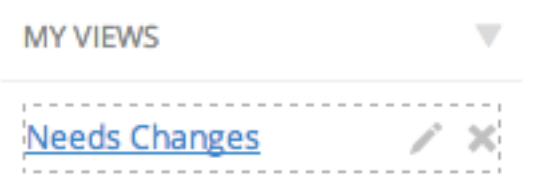